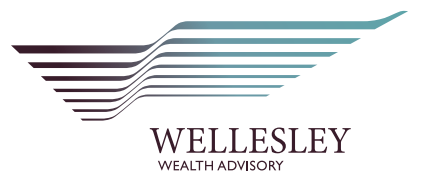

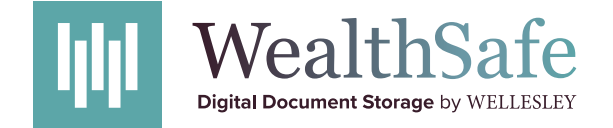

# Mobile app quick-start guide

# Login and setup

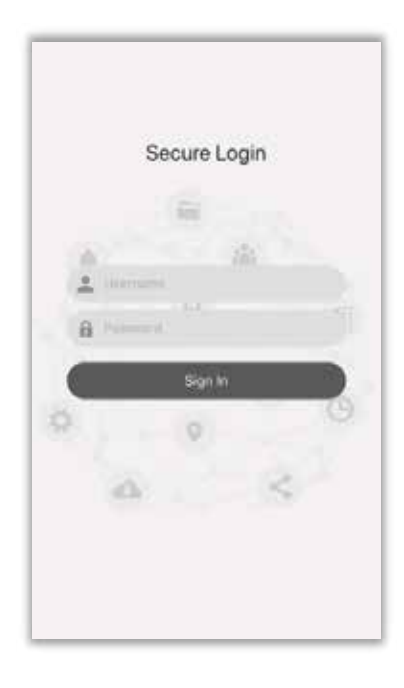

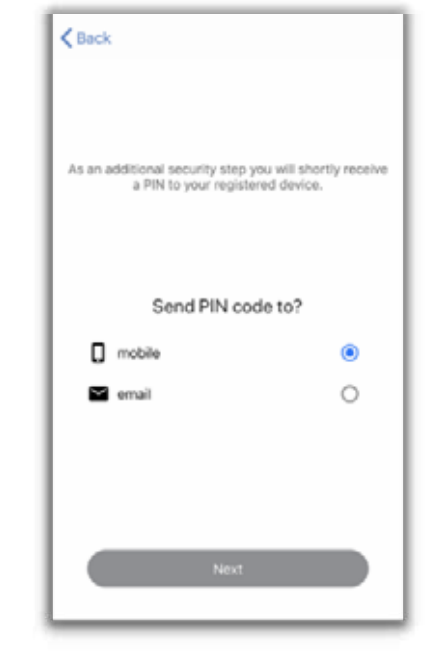

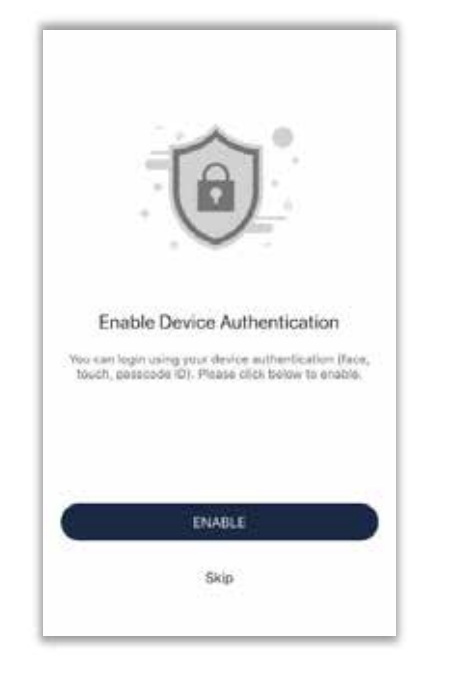

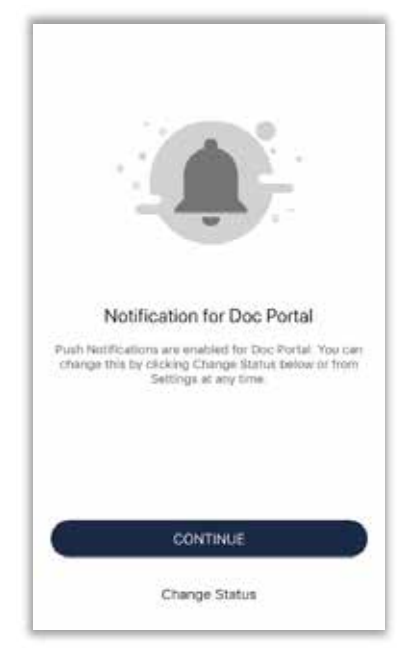

Enter the username and password created when you registered your created when you registered your account, then tap 'Sign In' account, then tap 'Sign In'.

Select where to send your PIN code. This can be sent either to your registered mobile number or emailaddress mobile number or email address.

Select 'Enable' to use your device Select 'Enable' to use your device authentication e.g. facial recognition, fingerprint or passcode fingerprint or passcode.

Push notifications are automatically enabled so you will be notified when enabled so you will be notified when documents are shared with you. Select documents are shared with you. Select 'Continue' tocomplete login\* 'Continue' to complete login\*.

1 2 3 4

\*Once you have completed setup, you only need to use your face, fingerprint or passcode when accessing your account again.

## Quick tips

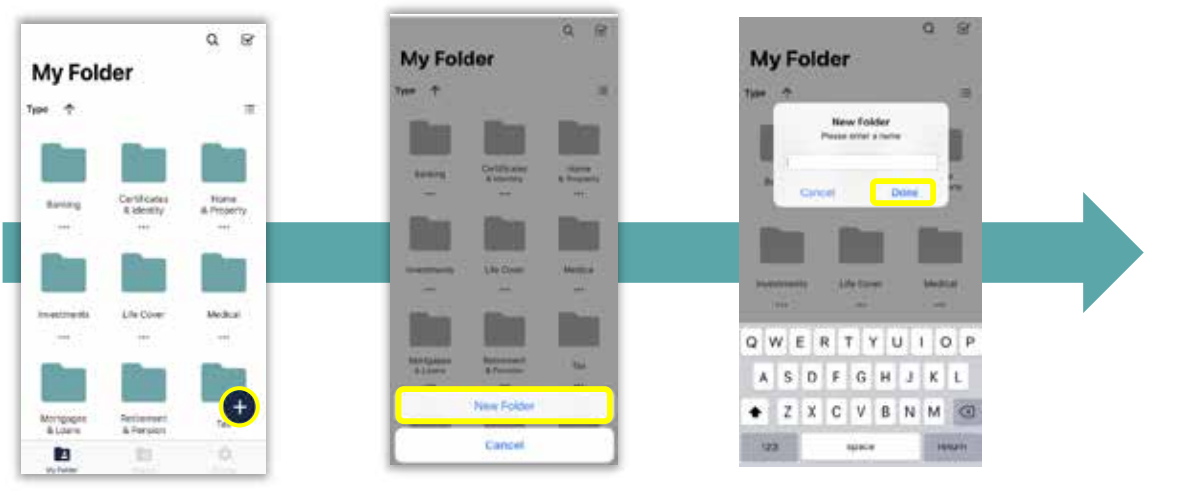

**Create a Folder**

#### **Upload a File**

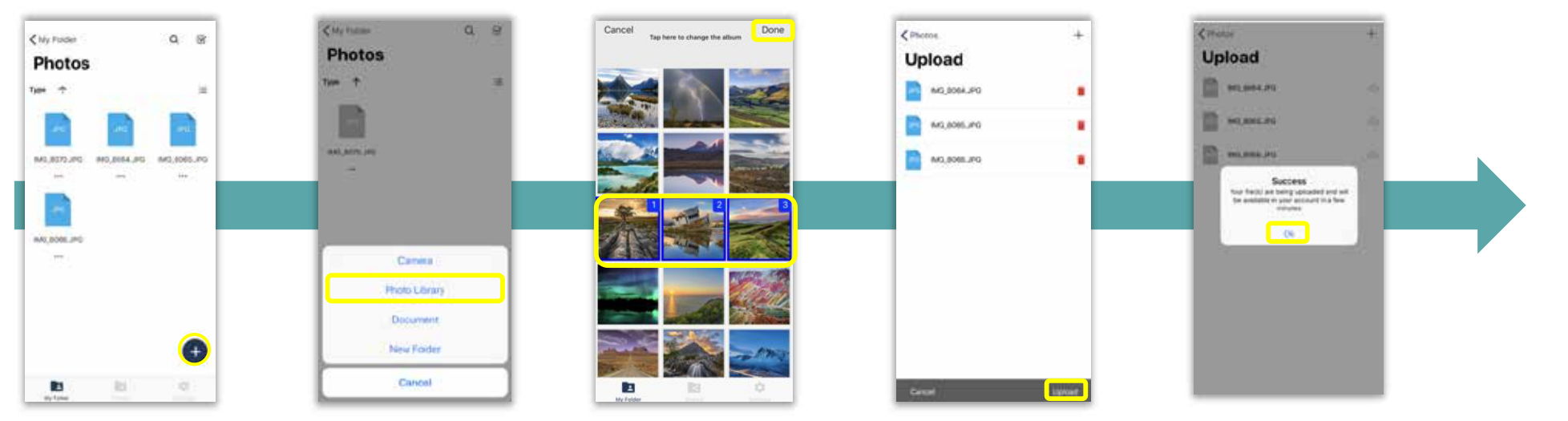

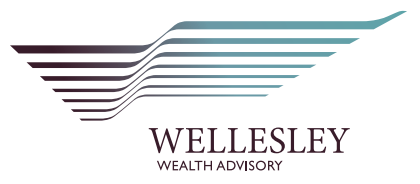

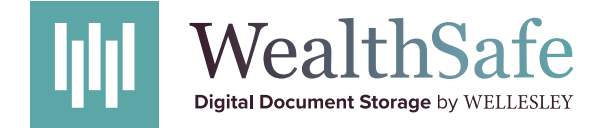

# Mobile app overview

### Three main screens

View and manage your folders and files.

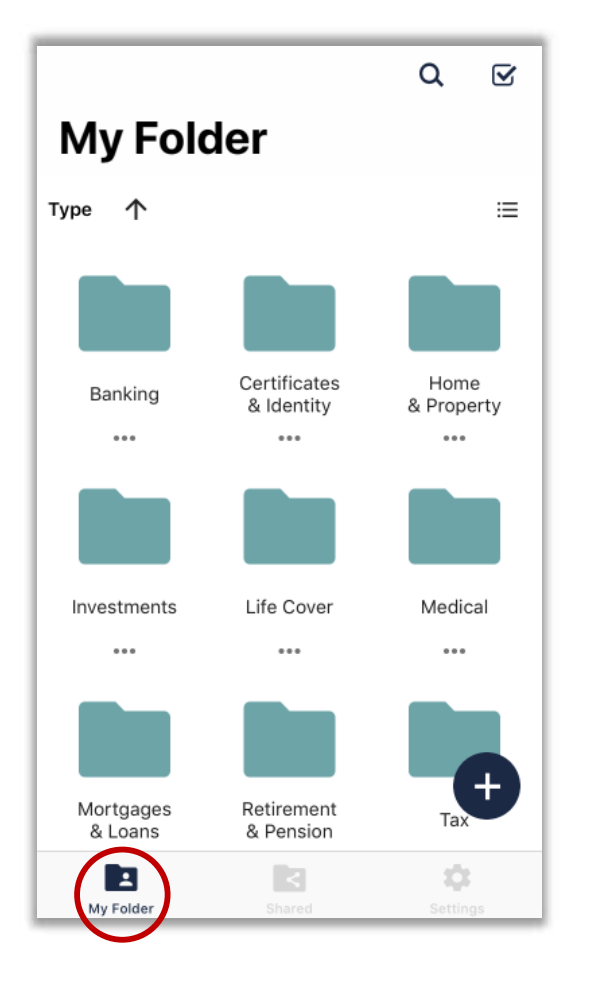

**View Documents that have** View documents that have **been Shared with you** been shared with you.

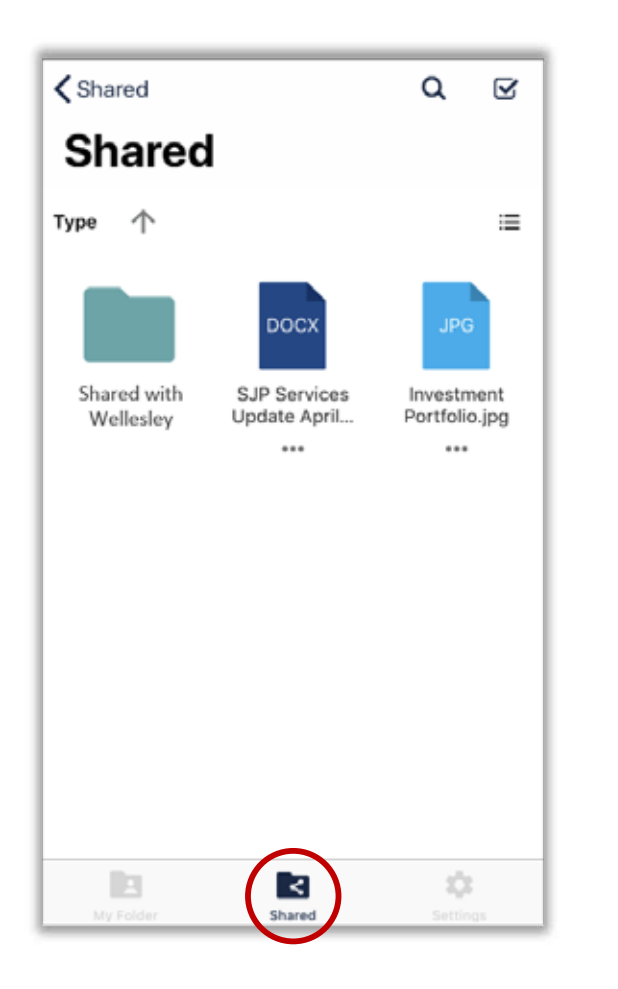

**View and Change your**  View and change your **Settings** settings.

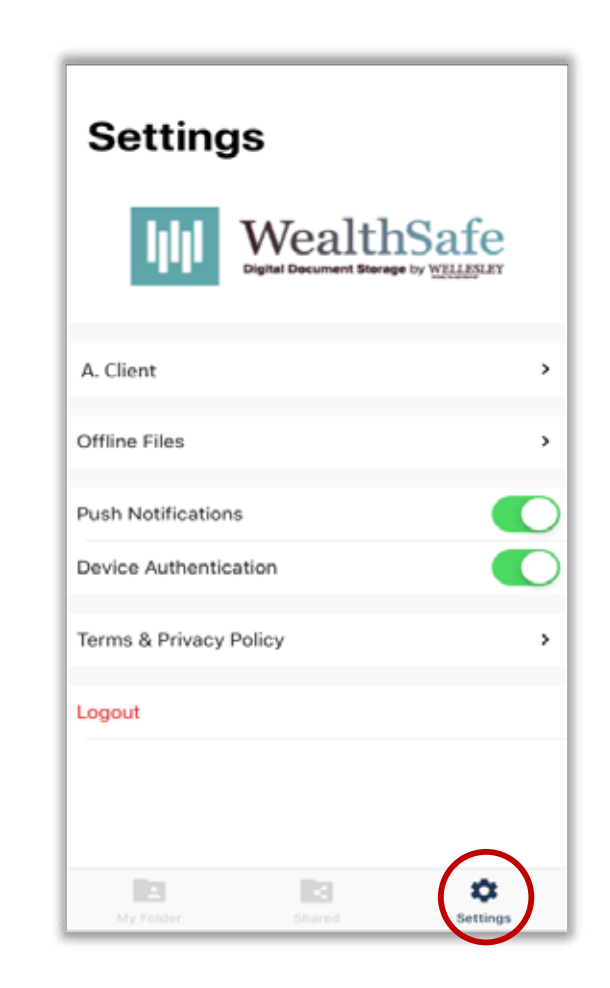

### Three main screens

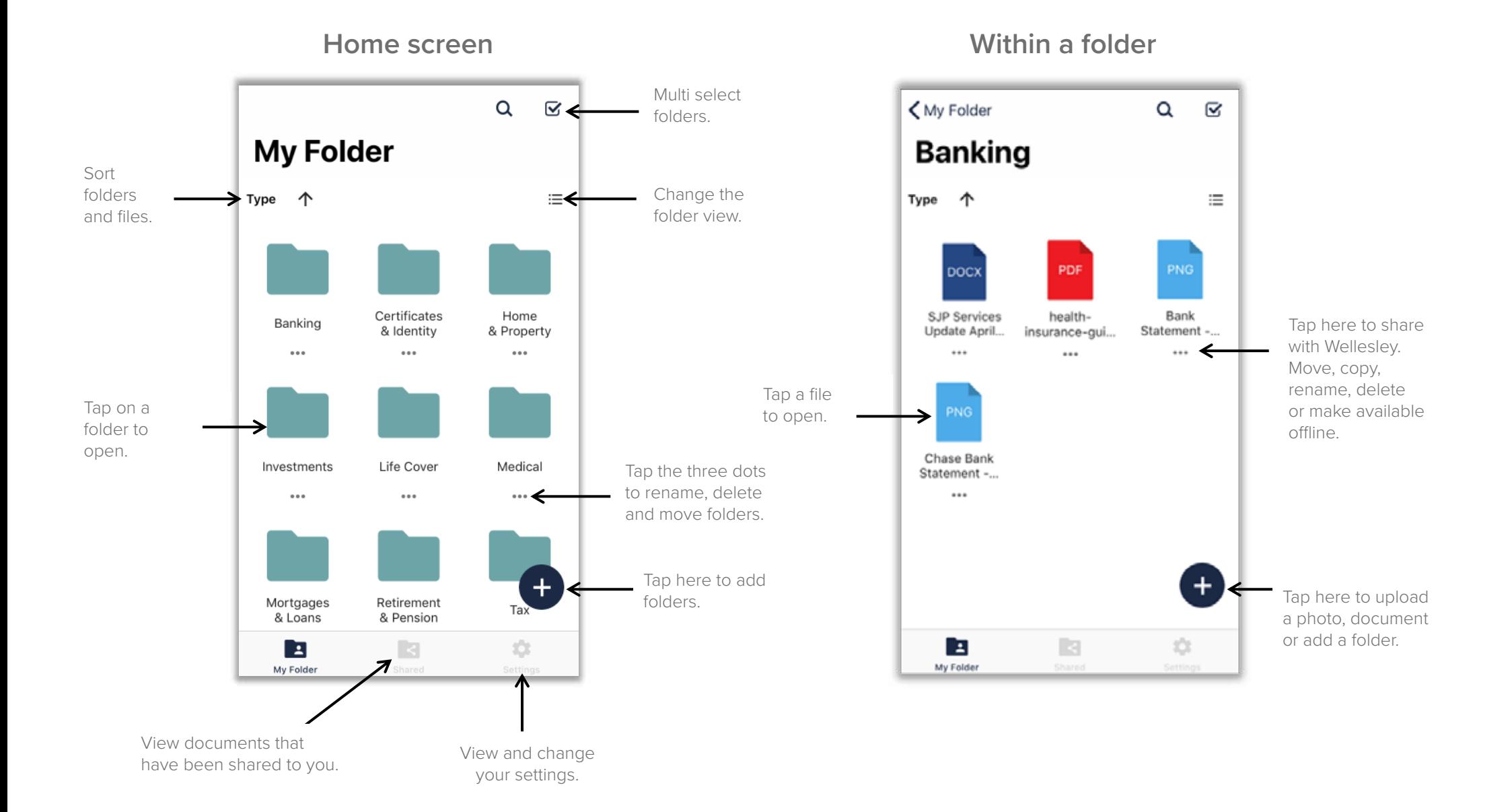

## 'Shared screen' and 'Settings' overview

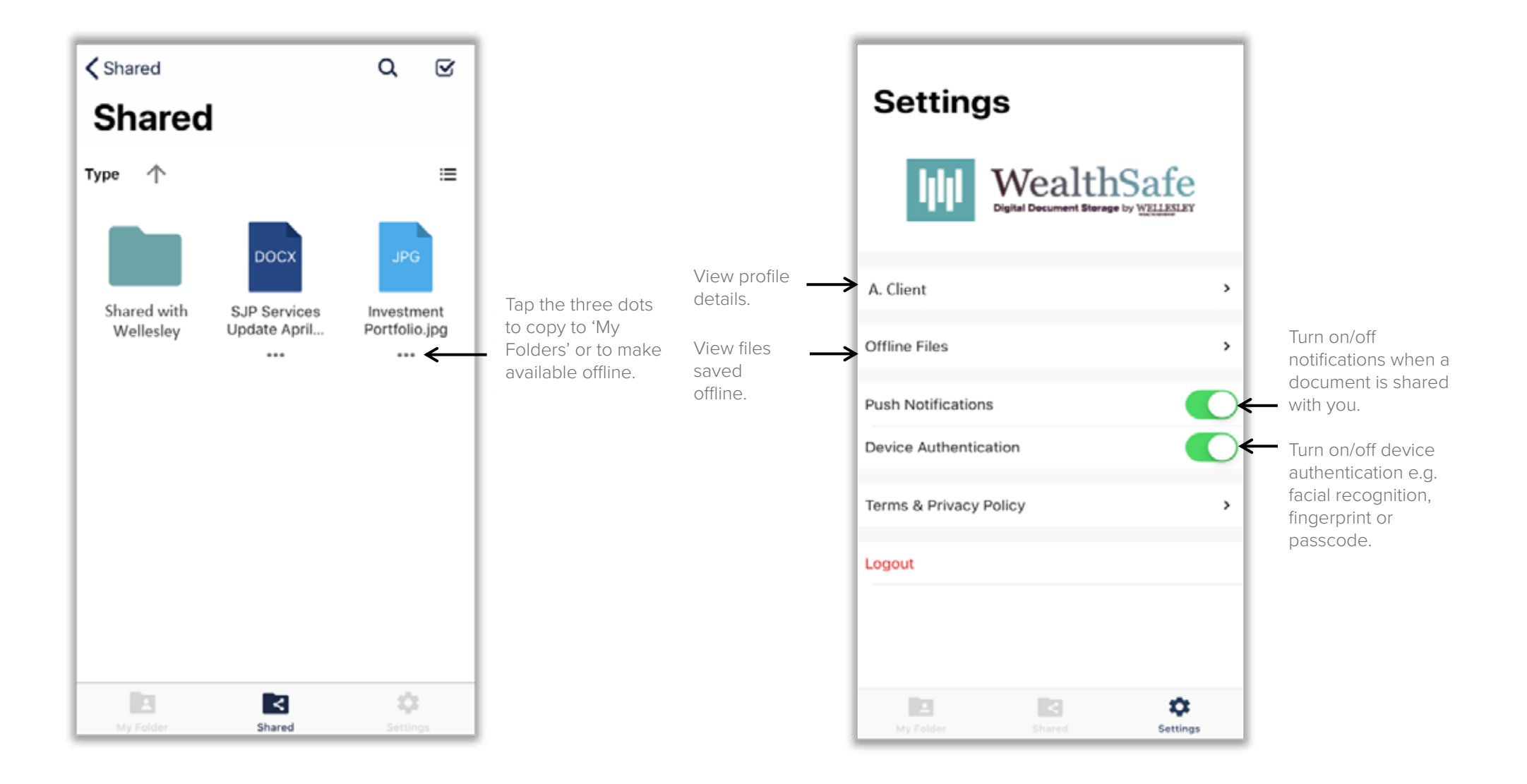